# © 2017 Turnitin, LLC. All rights reserved.

Set these values as assignment defaults

# **Create A Turnitin Assignment in Moodle**

# **Create a Turnitin Activity**

- 1) Navigate to a course in Moodle
- 2) Click **Turn editing on**
- 3) Click **Add an activity or resource** for the Topic/Week to which you would like to add the assignment
- **4)** Select **Turnitin Assignment 2**
- 5) Click **Add**

Moodle will add a Turnitin Assignment and navigate to the Assignment Settings Page.

**NOTE:** On the Assignment Settings Page (upper right hand corner) click Collapse All/Expand All to collapse/expand the sections on the page.

# **General Tab**

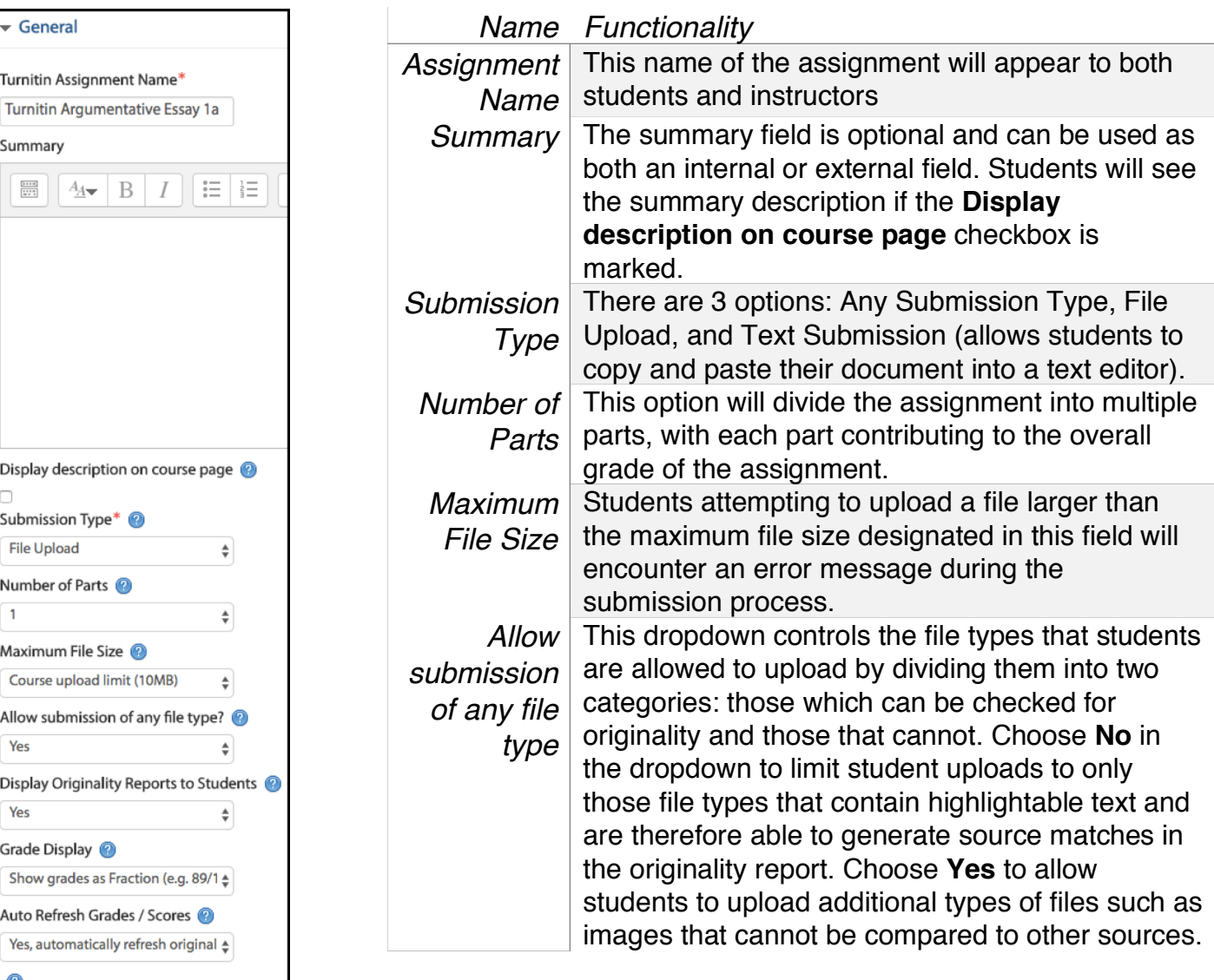

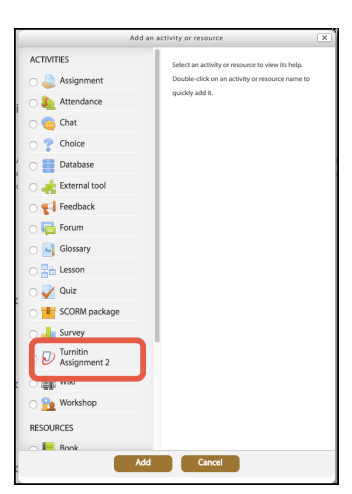

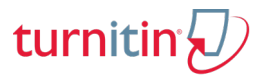

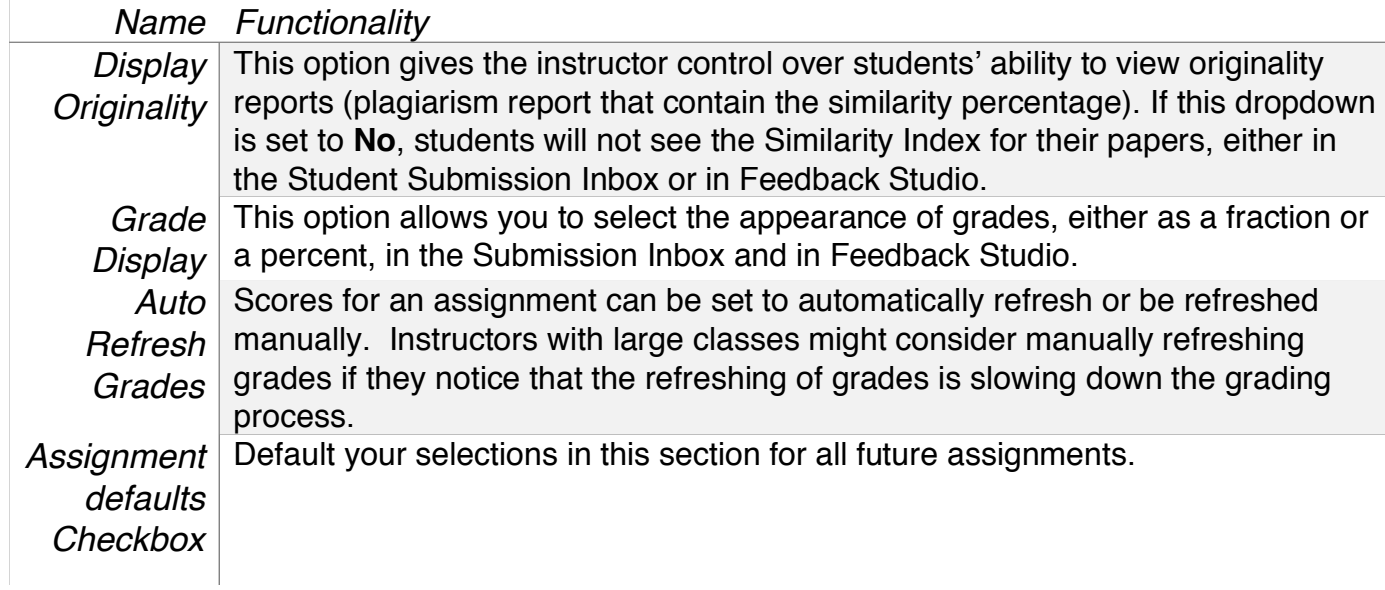

#### **Grade**

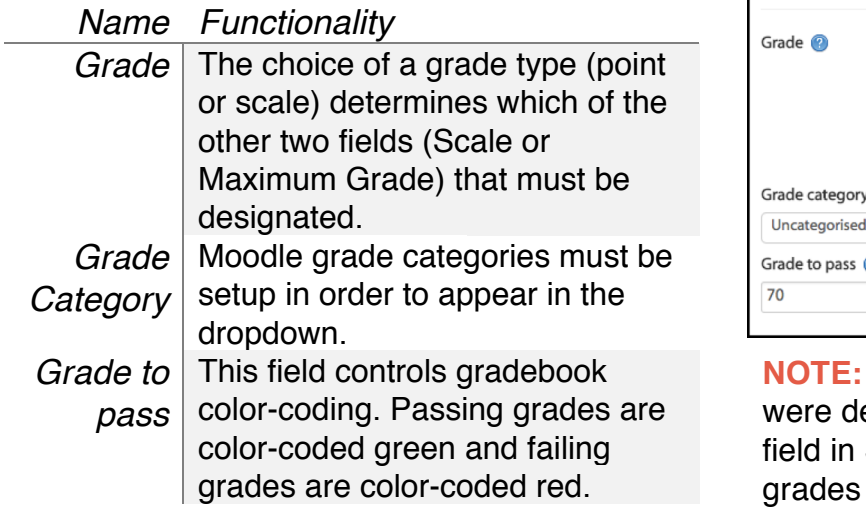

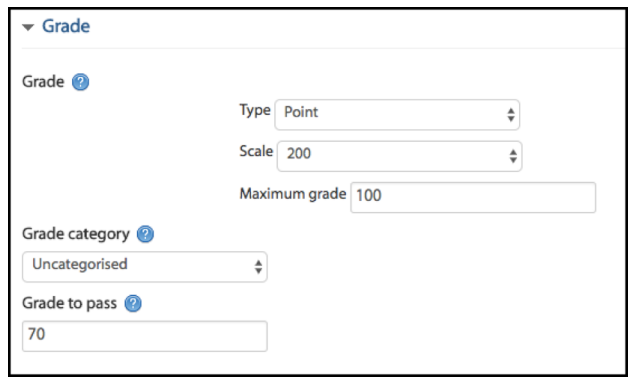

turnitin

If more than one assignment parts esignated in the Number of Parts Section 1 (General), the Maximum of the parts should have a sum equal to the Maximum grade in the Grade Section.

#### **Assignment Parts**

The number of parts selected in the **Number of Parts** field (General Section) will determine the Assignment Part Sections created in the Turnitin assignment.

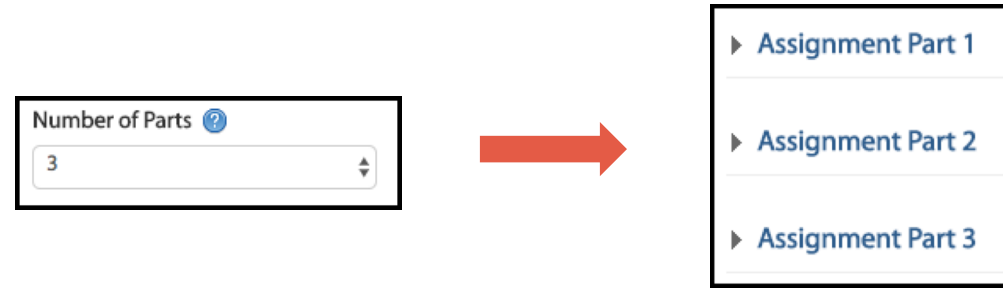

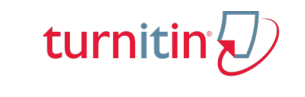

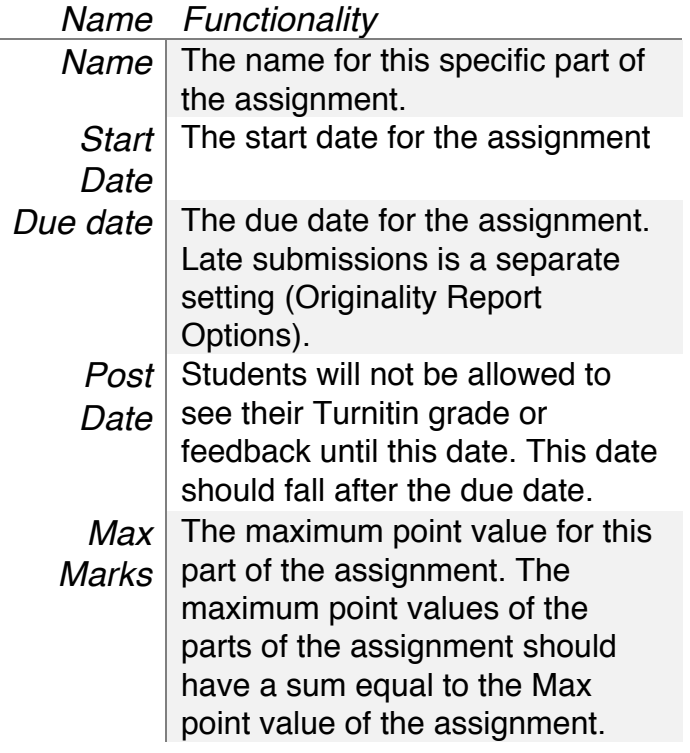

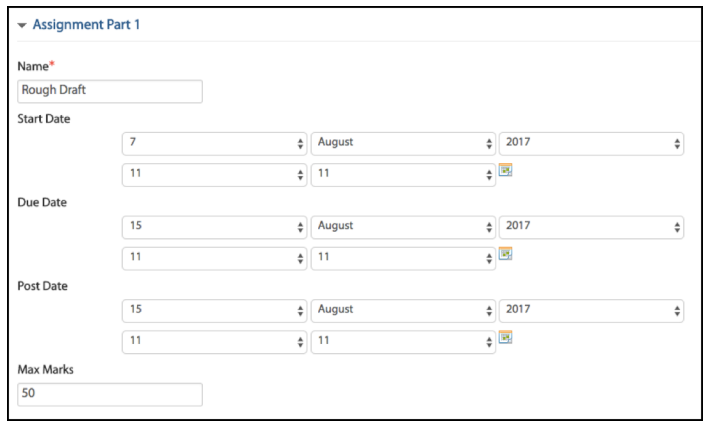

**NOTE:** The Post Date field does NOT control student view of a grade in the Moodle gradebook. If you would like to hide gradebook grades from students, you must do so in Gradebook setup.

**NOTE:** If the Max Points of the Assignment Parts do not have a sum equal to the Maximum Point Value of the assignment, the Assignment Parts grade will be weighted before their sum is calculated.

# **Originality Report Options**

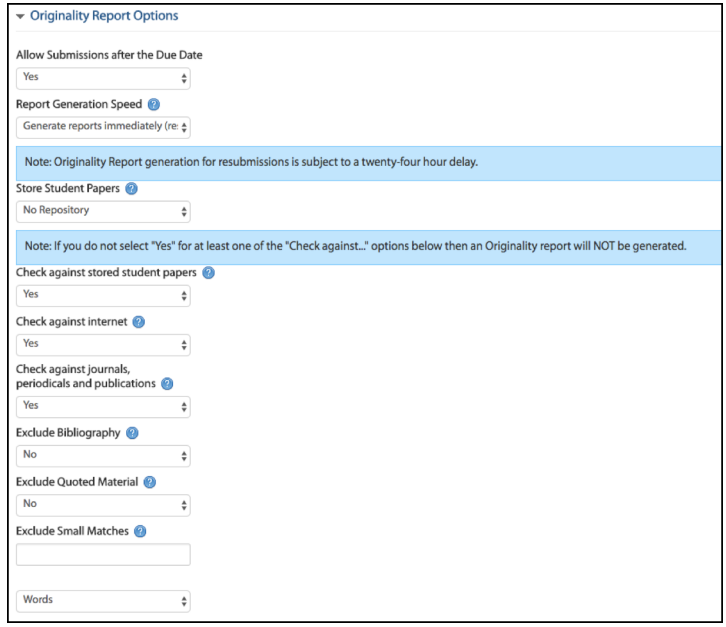

#### *Name Functionality*

*Allow Submissions after the due date* If set to **Yes**, students will be able to submit papers past the due date on the assignment/assignment part. **NOTE:** Late submissions are for first time submissions only. Once a student has made an initial submission, they will not be allowed to resubmit past the due date.

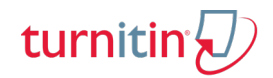

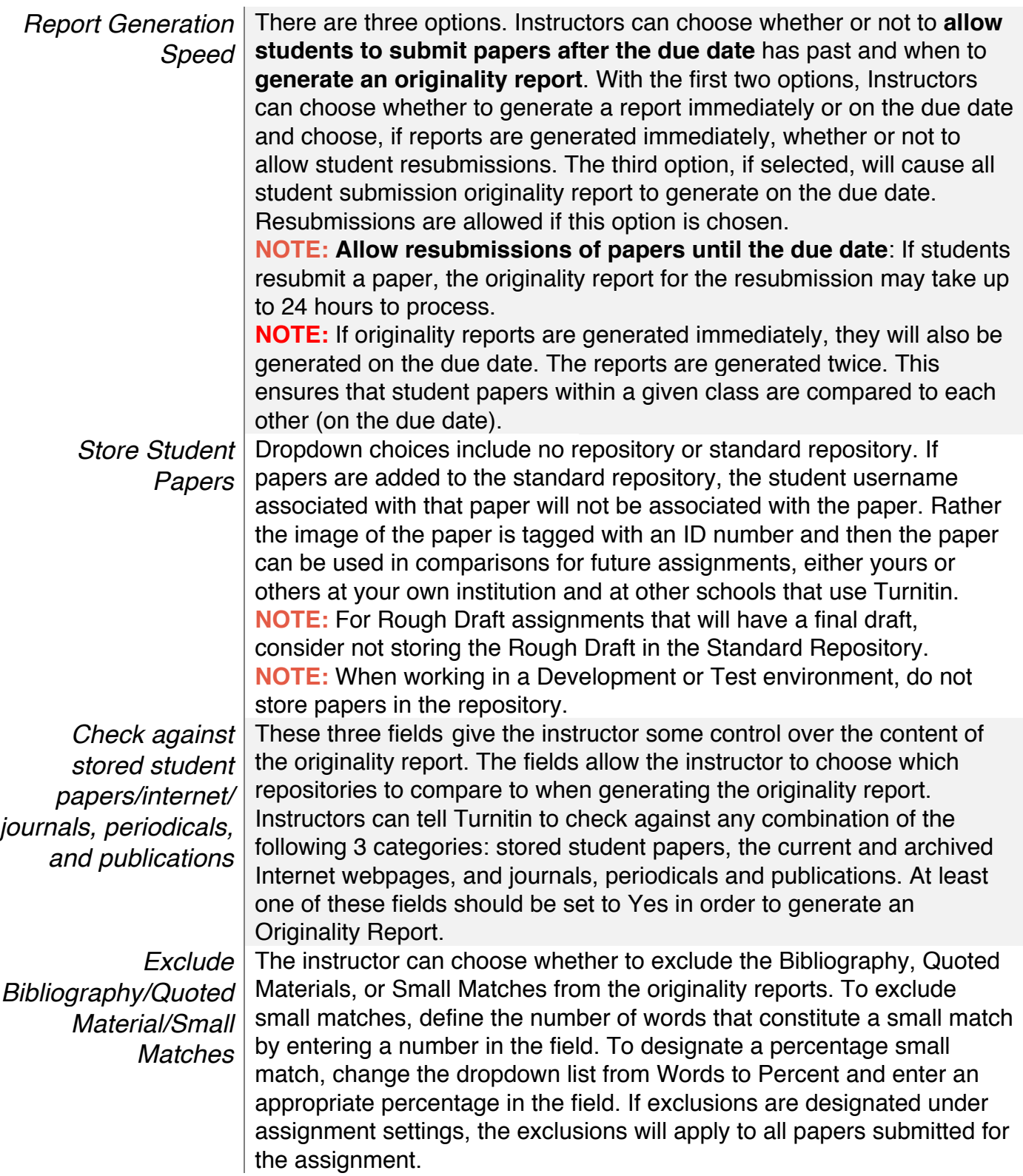

#### **GradeMark Options**

**NOTE:** Rubric Manager functionality is not addressed in this document. For information on Rubric Manager, consult the document "Managing Turnitin Rubrics."

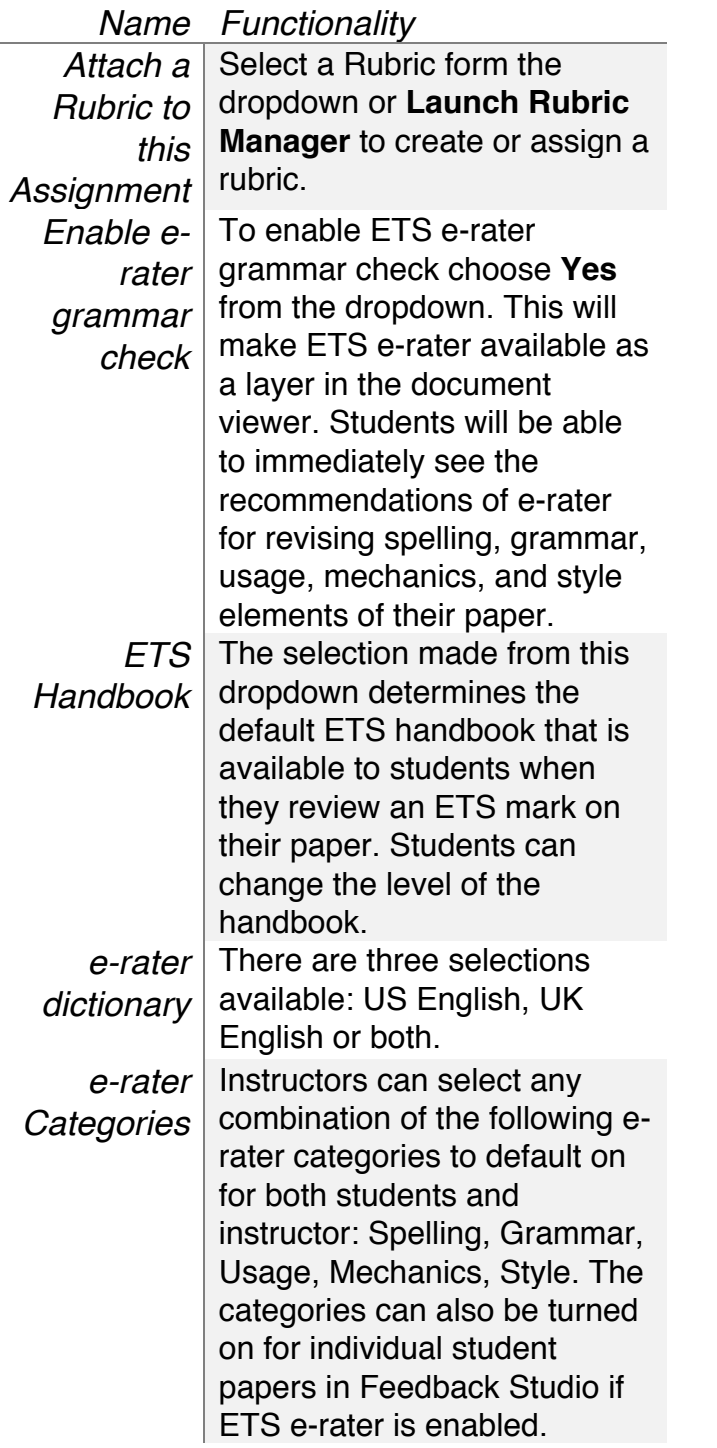

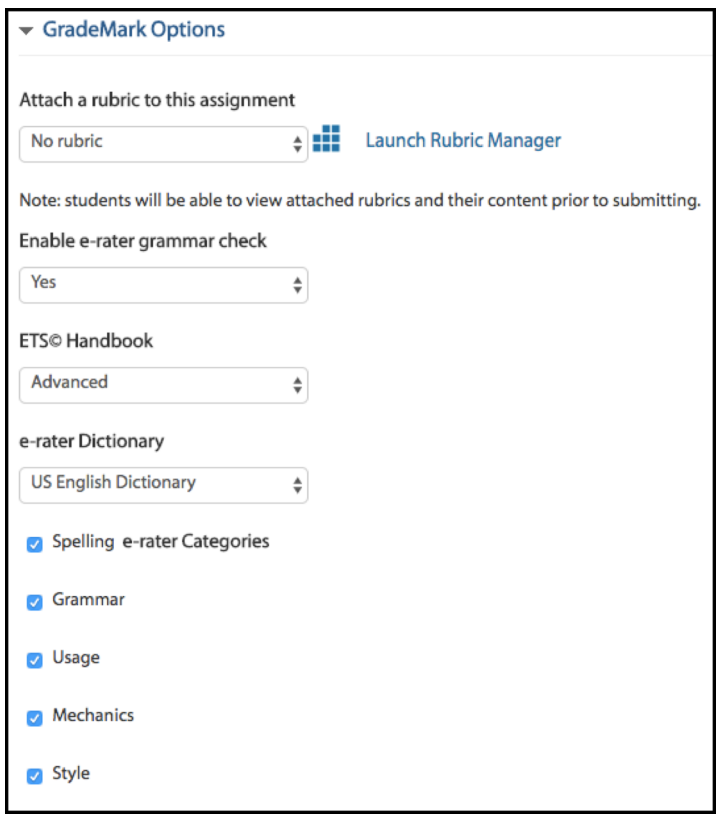

turnitin $\langle \hspace{-0.2em} \langle \hspace{-0.2em} \rangle \hspace{-0.2em} \rangle$ 

**NOTE:** The remaining sections (Common module settings, Restrict access, Tags, Competencies) are for Moodle assignments and are not affected by Turnitin, nor do they affect Turnitin.

Once you have completed selected your settings, click either **Save and return to course** OR **Save and display.**